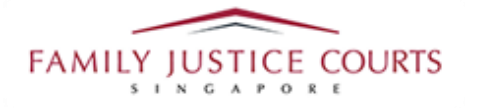

# **FAMILY INTEGRATED APPLICATION MANAGEMENT SYSTEM (iFAMS)**

### **For**

### **FAMILY JUSTICE COURTS**

## **USER GUIDE for Filing of AEIC and documents for hearing**

#### **Terms of Use**

**Disclaimer of Warranties and Liabilities**

The contents in this User Guide are provided on an "as is" basis without warranties of any kind. As a **condition of the use of this User Guide, the user expressly agreesto assume all risks, howsoever arising, associated with its use. Nothing in this User Guide shall be construed as containing any legal advice by the Family Justice Courts. If in doubt, the user should seek qualified legal advice with respect to any queries or issues arising in connection with the use of this User Guide. To the fullest extent permitted by law, the Family Justice Courts disclaim all warranties and representations (express or implied) as to the accuracy, correctness, reliability, timeliness, or fitness for any particular purpose of any and all contents of this User Guide. Under no circumstances shall the Family Justice Courts be**  liable to any person for any direct, indirect, consequential, incidental or special loss or damage of any **kind, howsoever described or arising, resulting from the reliance, use or misuse by any person of any information contained in this User Guide.**

#### **Guide for filing AEIC and documents for hearing via iFAMS**

**1. Go to iFAMS Homepage [–](https://ifams.gov.sg/) [https://ifams.judiciar](https://ifams.gov.sg/)y.gov.sg and select on the** *Maintenance Order Application* **or the** *Protection Order Application* **option or the Vulnerable Adults Act Application option.**

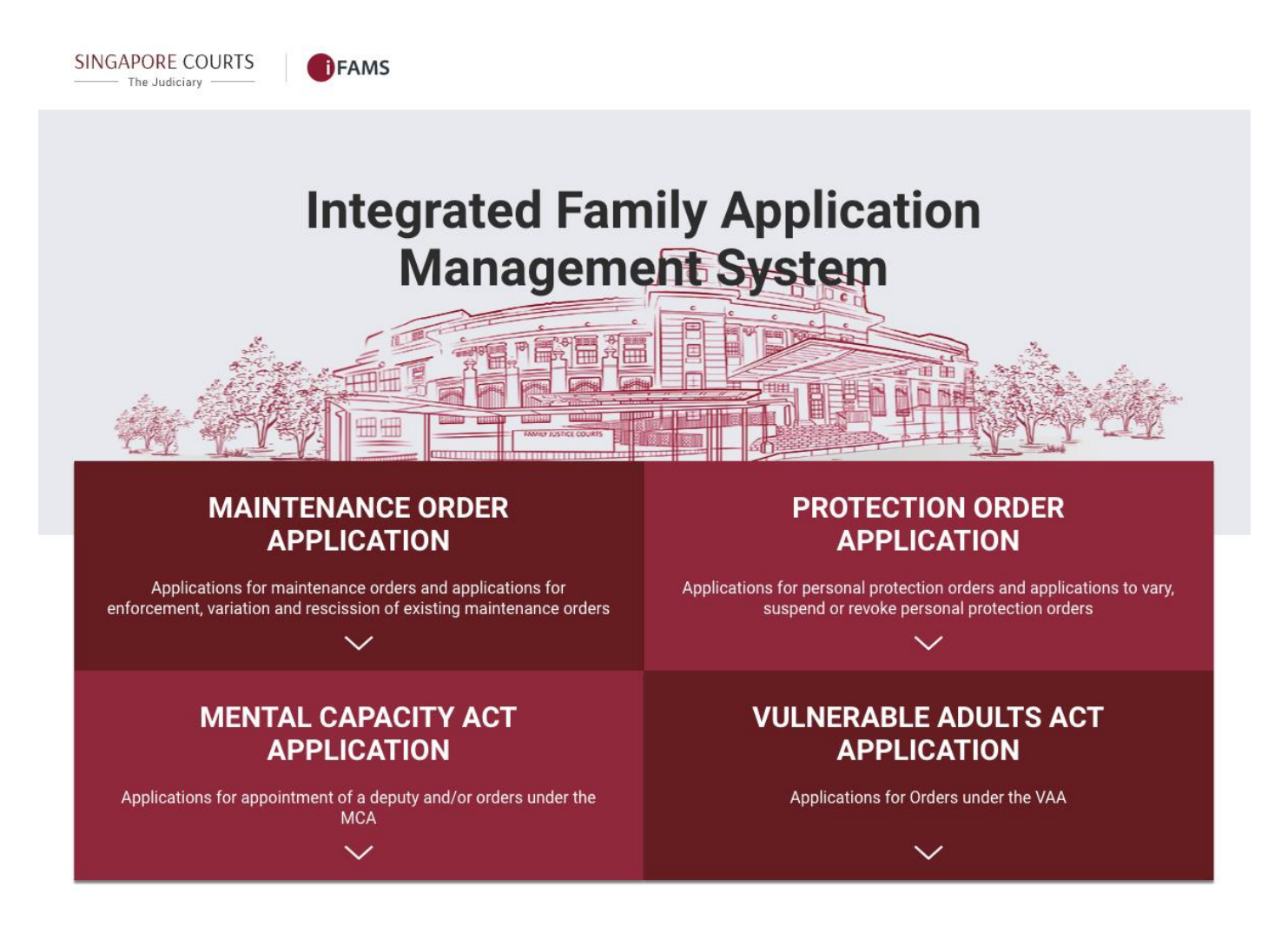

**2. Select on the below option:**

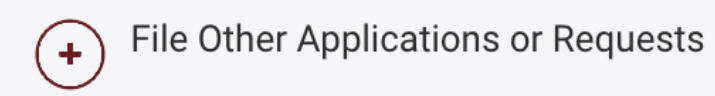

**3. Login using** *Singpass.*

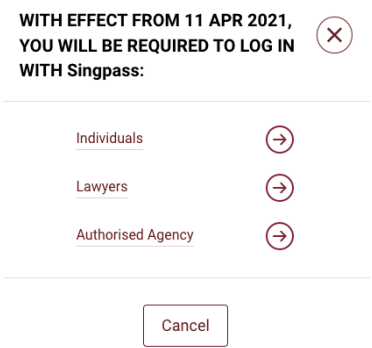

**4. Once login to Singpass, select the '***File AEIC / documents for hearing***' option under as shown below:**

#### **Case-related matters**

- **Change of Representation**  $\rightarrow$
- File request for copy of documents  $\rightarrow$

File AEIC / documents for hearing> X

Proceed **5. Key-in your Case Number, as shown below, and click on the button: APPLICATION INFORMATION** Application Type\* Submit documents to Court for your case Case No.\* Please select  $\vee$ 123456 2023 Proceed **6.** Click on the **button** after reading the instructions: **INSTRUCTIONS** 

This form will take approximately 5 minutes to complete.

Please note that each document (e.g. an affidavit) should be uploaded as a single PDF file and should not be split into separate PDF files each containing only a part of the document. The Court may refuse to consider documents that do not comply with this requirement.

**7. Click on**  $+$  Add Document to submit document(s) to Court as shown below:

Submit documents to Court for your case **DOCUMENTS** Please note that each document (e.g. an affidavit) should be uploaded as a single PDF file and should not be split into separate PDF files each containing only a part of the document. The Court may refuse to consider documents that do not comply with this requir **ACTION DESCRIPTION/REFERENCE NUMBER**  $S/N$ FILE No records found. + Add Document

**8. Drag and drop the document (***only PDF & JPG file format allowed***) in the grey box area and** Status

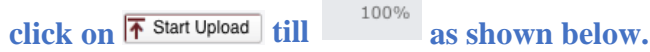

- **9. Input in the description of the document file to be uploaded. For example, "Complainant's Documents page 1 to page 80".**
- **10.** Click on **Button.**
- **11. Please ensure each file is less than 5MB by adjusting the scan resolution. If your file size is too large, you can adjust the scan quality to 200dpi or lower.**
- **12. Repeat Step 7 to 9 for the need to submit additional documents.**

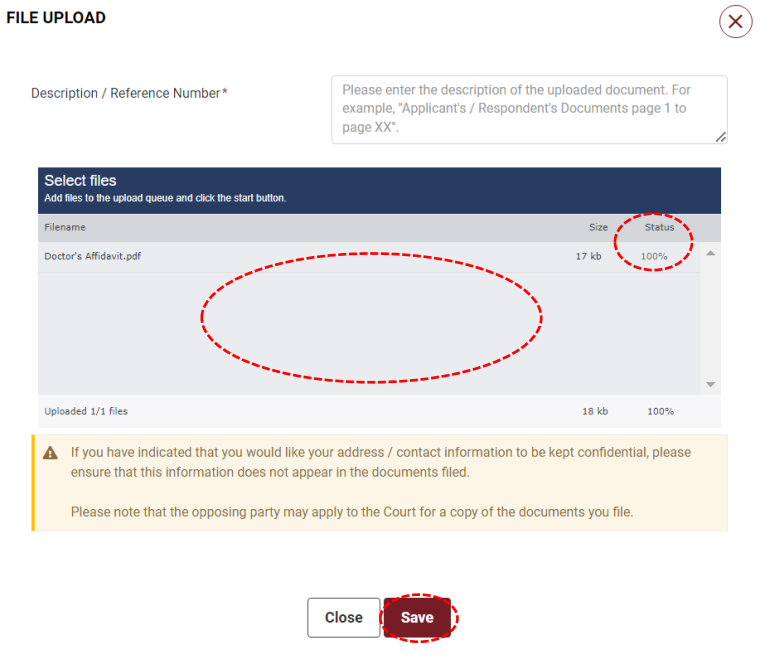

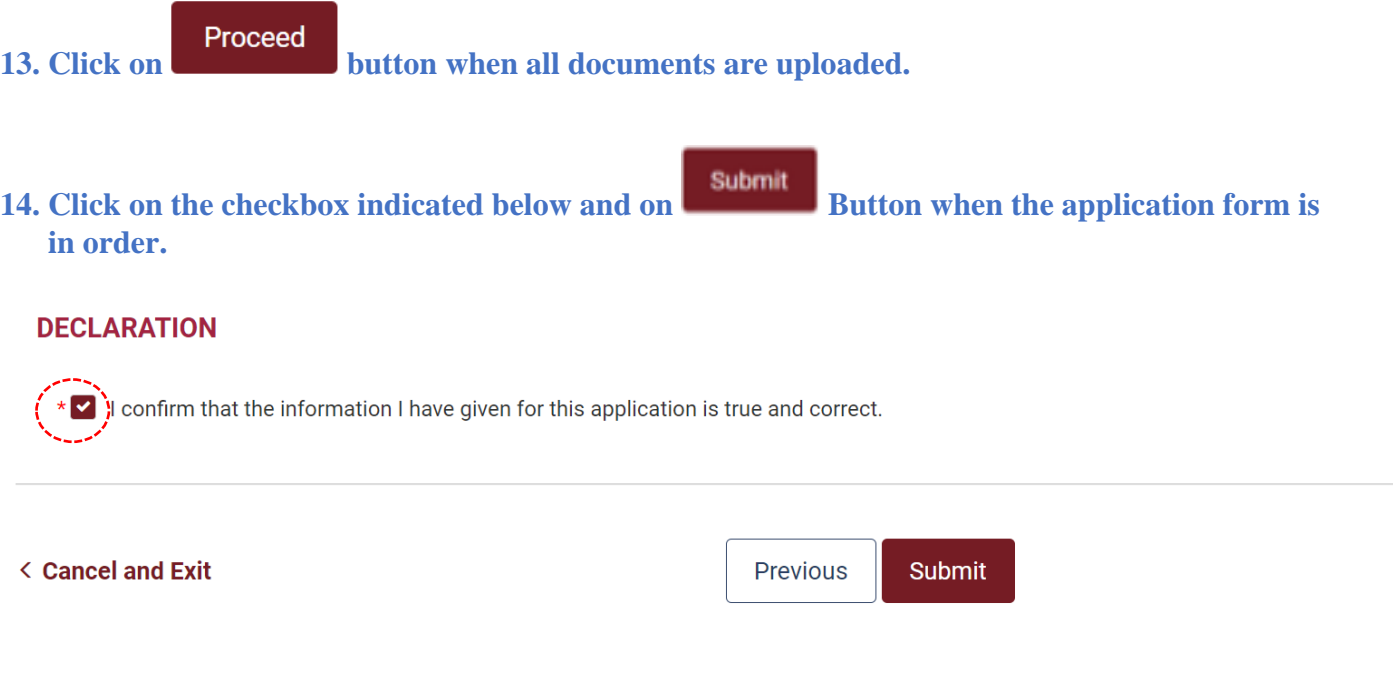

**15. Take note of your Reference No., for future reference, as shown below:**

### Submit documents to Court for your case

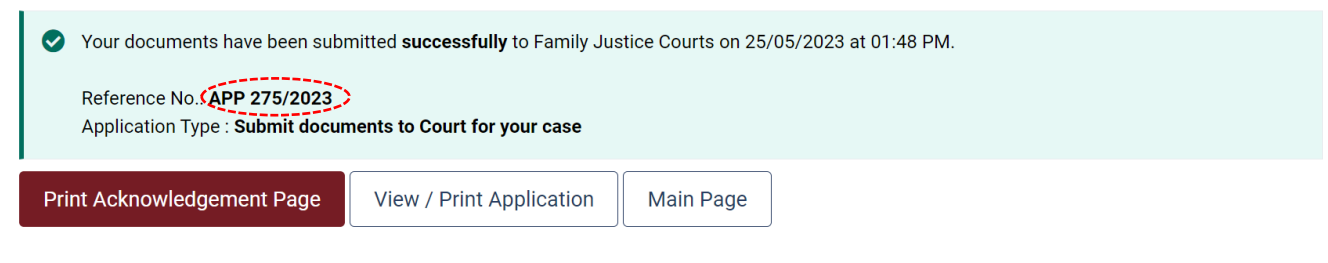

**16. You can print the Reference No., the submitted Application Form or return to the Main iFAMS Page as shown below:**

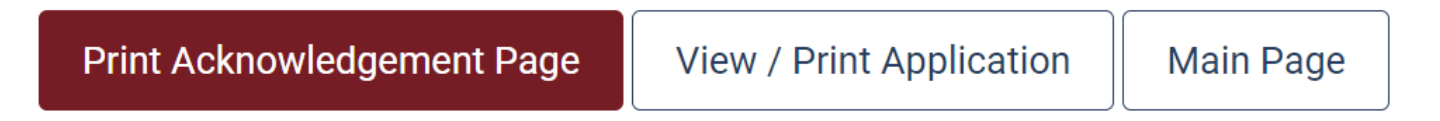